## **Creating Observer Accounts in Canvas**

## Open Canvas URL

 $\leftarrow$   $\rightarrow$   $\bigcirc$   $\bigcirc$  schoolname.instructure.com

In a browser window, enter and bookmark the page https://capousd.instructure.com/login/canvas

#### Create Canvas Account

| CANVAS<br>FREE FOR TEACHER         | <u>Need a Canvas Account?</u><br><u>Click Here, It's Free!</u><br><u>Browse courses</u> |
|------------------------------------|-----------------------------------------------------------------------------------------|
| Email                              |                                                                                         |
| Password                           |                                                                                         |
| Stay signed in<br>Forgot Password? | Log In                                                                                  |
| f 🐱                                | G in                                                                                    |
|                                    | <b>Y</b>                                                                                |
| Help Privacy Policy Acceptable     |                                                                                         |

Click the Need a Canvas Account? link.

## Sign Up As a Parent (Free Account)

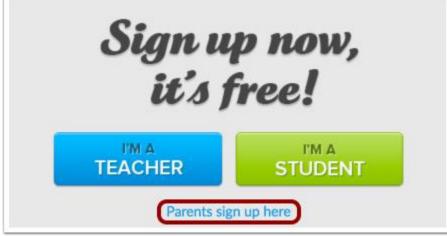

Click the Parents sign up here link.

## Enter Signup Details

| Parent Signup                             | ×                            |
|-------------------------------------------|------------------------------|
| Your Name                                 |                              |
| Your Email                                |                              |
| 2<br>Password                             |                              |
| 3                                         |                              |
| Re-enter Password                         |                              |
| Student Pairing Code                      | What is a pairing code?      |
| 6 □ You agree to the terms of use and ack | nowledge the privacy policy. |
|                                           | Cancel Start Participating   |

Enter the following information:

- 1. Enter your name in the Your Name field.
- 2. Enter your email in the Your Email field.
- 3. Enter your password in the **Password** field.
- 4. Re-enter your password in the **Re-enter Password** field.
- 5. Enter a paring code to link your account to your student in the **Student Pairing Code** field.\*\*\*\*
- 6. Agree to the terms of use by clicking the **You agree to the terms of use** checkbox.
- 7. Click the **Start Participating** button.

\*\*\*\*Note: Students can generate pairing codes from their User Settings.

Here is how to generate a pairing code:

#### Open Settings

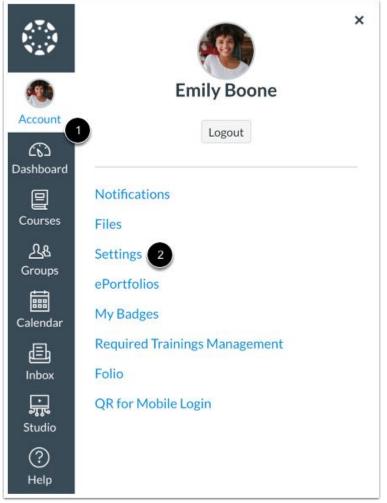

In Global Navigation, click the Account link [1], then click the Settings link [2].

#### Pair with Observer

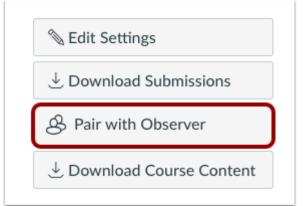

Click the **Pair with Observer** button.

**Note:** If the Pair with Observer button doesn't display in your User Settings, please contact your institution for assistance with pairing with an observer.

| C | opy Pairing Code                                                                                                    |    |
|---|----------------------------------------------------------------------------------------------------|----|
|   | Pair with Observer                                                                                                    | ×  |
|   | Share the following pairing code with an observer to allow<br>them to connect with you. This code will expire in seven<br>days, or after one use. | ,  |
|   | 1 EcYkrK                                                                                                    |    |
|   | 2                                                                                                    | ок |

Copy the six-digit alphanumeric pairing code [1]. You will need to share the code with the observer who will link to your account. The pairing code will expire after seven days or its first use.

To close the window, click the **OK** button [2].

Note: Pairing codes are case sensitive.

# Begin Observing

|                           | Notifications. Tell us how and when you would like to be notified of events in Canvas. Notification Preferences | Coming Up I View Calendar<br>Nothing for the next week |
|---------------------------|----------------------------------------------------------------------------------------------------|--------------------------------------------------------|
| Account                   | Dashboard :                                                                                                    | View Grades                                            |
| Courses                   | :                                                                                                    |                                                        |
| Calendar<br>Inbox<br>Help | History 101<br>History 101                                                                                      |                                                        |